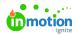

## **Custom Views**

Published on 06/21/2022

Save your favorite filters in Requests, Campaigns, Projects, Tasks, Proofs, Calendars, and Workload to return to when needed!

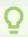

Take a look at our Recommended Custom Views (https://guide.lytho.com/help/recommended-custom-views) page for ideas on where to begin!

## My Views

Views you have created will be saved within each respective workspace on the left side of your screen below **MY VIEWS**. These views are shareable with other Team Members and Stakeholders using the Share Custom View (https://guide.lytho.com/help/shared-custom-views) Option.

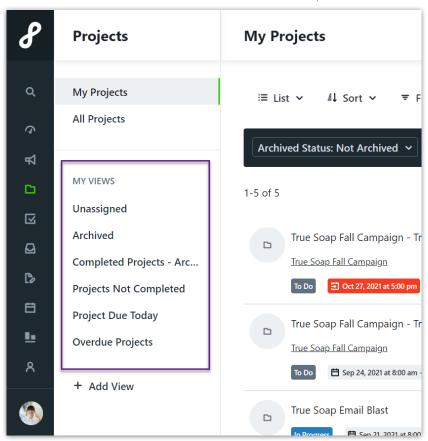

Drag and drop functionality allows you to re-order your views as desired.

© 2019 inMotionNow, Inc. - All Rights Reserved

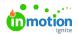

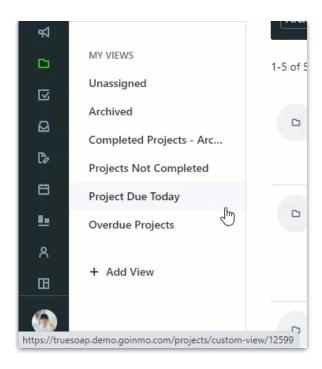

Create as many views as needed by clicking+ Add View at the bottom of your views list.

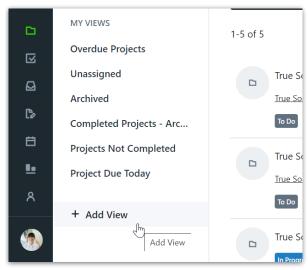

Search, Sort, Filter, Column, and View type options are are located in dropdown menus at the top of your view. The options available are dependent on the workspace and view type. The Search bar allows you to seach based on the **Work Name** column. View types include List (https://guide-ignite.inmotionnow.com/help/list-views), Table (https://guide-ignite.inmotionnow.com/help/table-views), Calendar (https://guide.lytho.com/help/calendar-views#filtering-in-calendars-view), Kanban (https://guide-ignite.inmotionnow.com/help/kanban-views) and Gantt (https://guide.lytho.com/help/gantt-view).

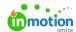

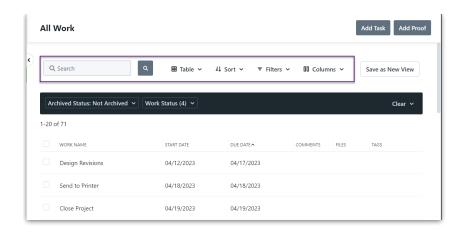

Filters currently applied will show inside the filter bar. Deselect a filter to remove from the view. Select **Clear** on the far right to remove all filters.

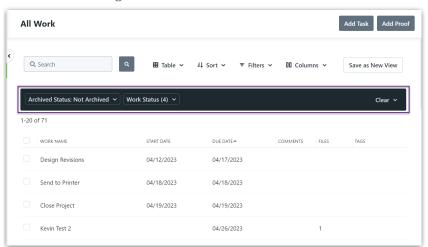

0

By default, archived work will be filtered out. You can remove this filter by clicking on **Archived Status: Not Archived** and clicking the **Clear** option.

When making changes to your view select **Save to View** to save your preferences or **Save as New View** to create a new saved view with the current preferences.

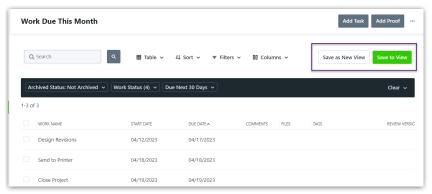

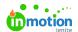

The ellipses menu in the top right corner allows you to duplicate your view or delete if no longer needed. You also have the option to set the current view as your Default View for the current workspace.

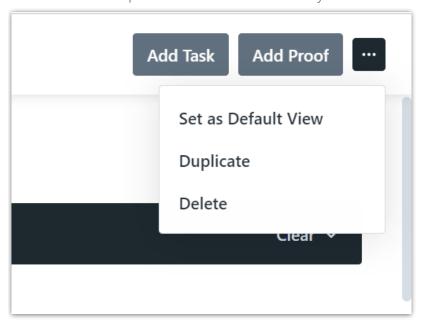

## **Default Views**

Have a favorite saved view that you return to on a daily basis? Lytho Workflow gives you the ability to set a saved view as the default view for individual workspaces.

Navigate to your desired view and click the actions menu in the top right corner of your screen. Selec**Set as Default View** to set. Now when you return to the workspace your preferred view will automatically show.

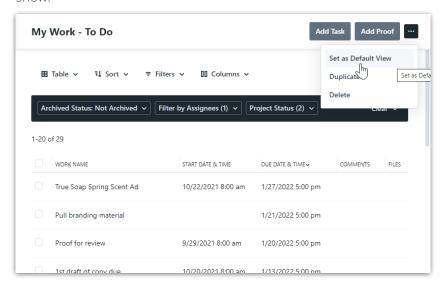

If you wish to set a new view as your default or remove the default view all together, select**Remove as Default View** from the same menu.

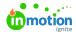

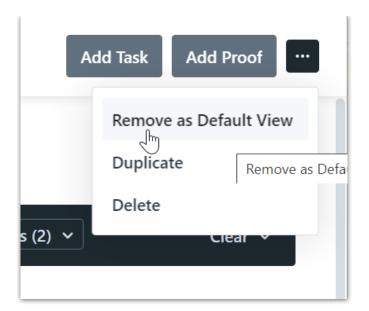

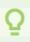

Take a look at our Recommended Custom Views (https://guide.lytho.com/help/recommended-custom-views) page for ideas on where to begin!

© 2024 Lytho, Inc. All rights reserved. | Privacy Policy (https://www.lytho.com/privacy-policy/)
Have a friend who could benefit from Lytho? Refer them and get a \$200 gift card!

(https://www.lytho.com/share-the-lytho-love/)